**Step 1**: Log into CalCentral [\(https://calcentral.berkeley.edu\)](https://calcentral.berkeley.edu/) **Step 2:** Click the "\$ My Finances" link **Step 3:** Click the "Make Payment for Fall 2016" button

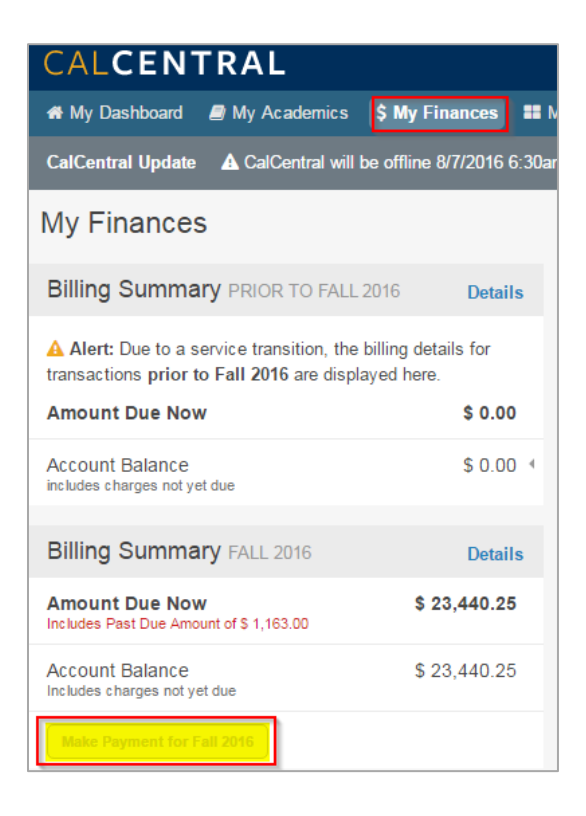

## **Step 4:** A new window opens, click "Pay" link

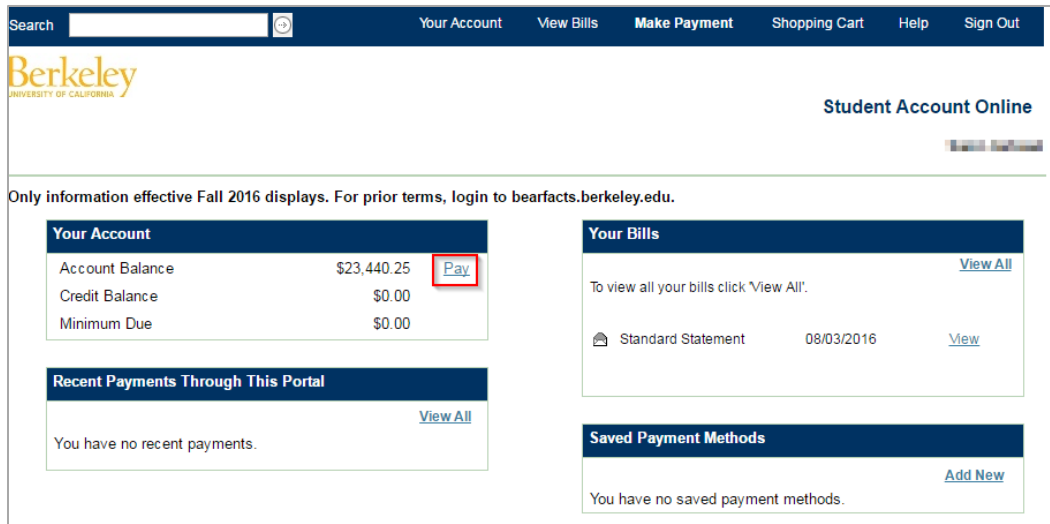

## **Step 5:** Click the "Edit" link

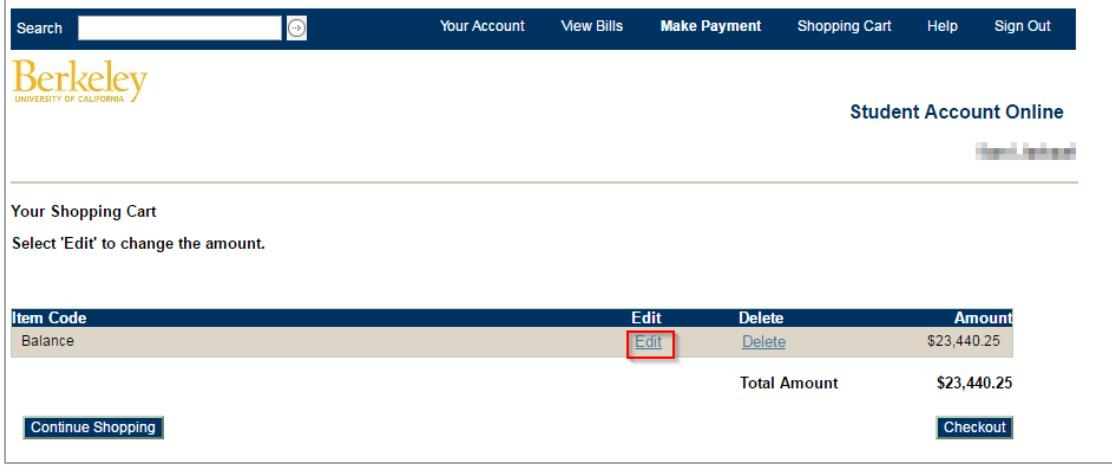

**Step 6:** Input the amount you wish to pay in the Payment Amount field and click the "Update Shopping Cart" button

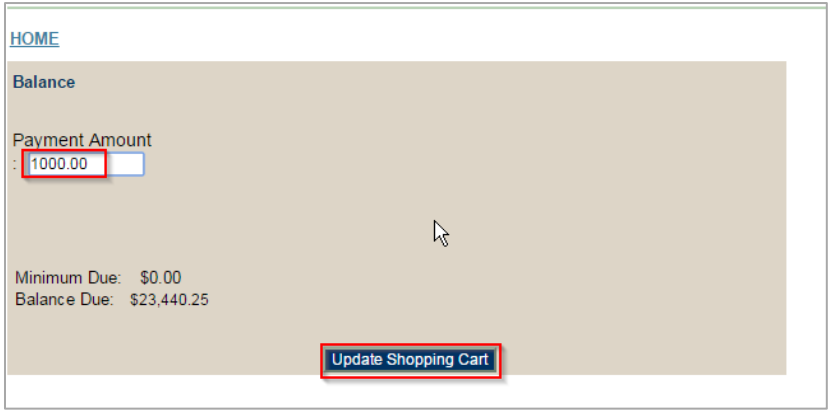

## **Step 7:** Click the "Checkout" button

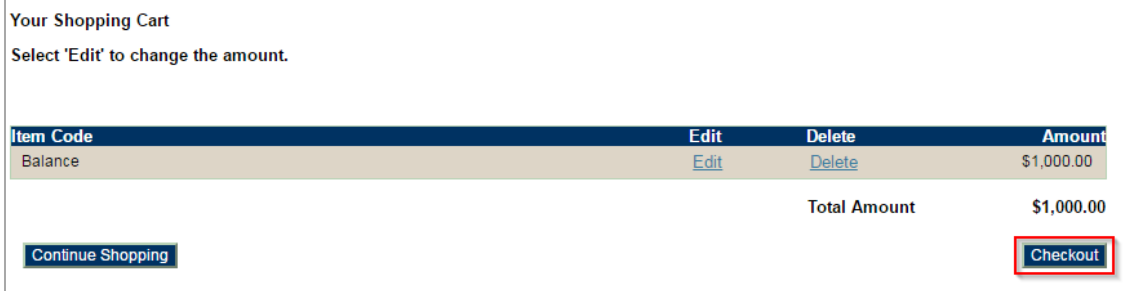

**Step 8:** Proceed by selecting a payment method and clicking the "Continue Checkout" button. Enter the required information for the payment method selected.

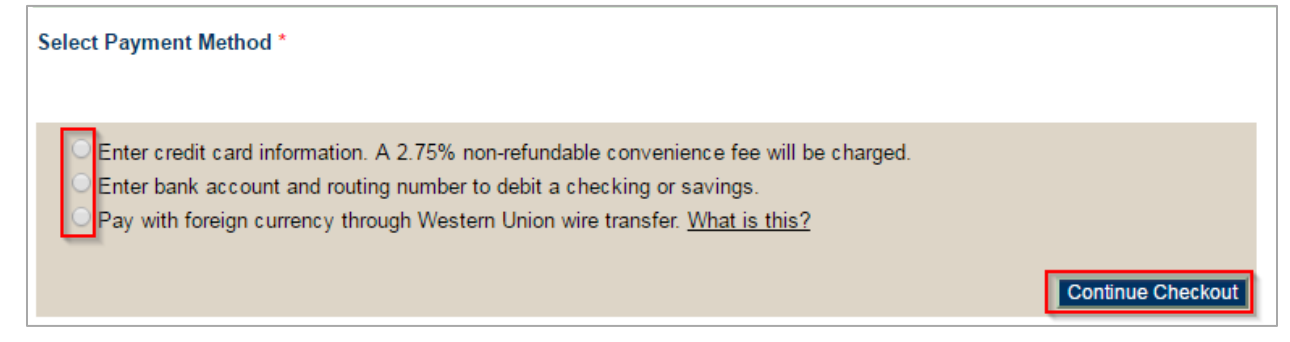

Process Complete.